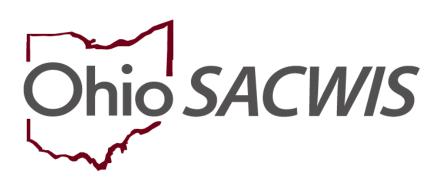

**Knowledge Base Article** 

# **Table of Contents**

| Overview                             |  |
|--------------------------------------|--|
| Security                             |  |
| Adding a New Family Team Meeting     |  |
| Recording Meeting Outcomes           |  |
| Recording Meeting Attendees          |  |
| Changing the FTM Status to Completed |  |

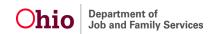

#### **Overview**

The **Family Team Meeting (FTM)** is Ohio SACWIS functionality added to help support the Protect Ohio Evaluation and document vital information gathered during these meetings.

#### Security

**Important:** You must be assigned to the case or assigned with the **FTM Facilitator** User Group to have the **Add Family Team Meeting** button enabled.

#### Navigating to the Family Team Meeting Screen

- 1. On the Ohio SACWIS Home screen, click the Case tab.
- 2. Click the **Workload** tab.
- 3. Click the **Case ID** link of the appropriate case. The **Case Overview** screen appears.
- 4. Click the Family Team Meeting link in the Navigation menu.

| Home                              | Intake                                        | Case                                 | Provider   | Financial   | Administration            |
|-----------------------------------|-----------------------------------------------|--------------------------------------|------------|-------------|---------------------------|
| Workload Court Calendar P         | Placement Requests                            |                                      |            |             |                           |
| < >                               |                                               |                                      |            |             |                           |
| <u>Case Overview</u>              |                                               |                                      |            |             |                           |
| Activity Log                      | CASE NAME / ID:                               | Ongo                                 | bing       |             | HAZARD                    |
| Attorney Communication            |                                               |                                      |            |             |                           |
| Intake List                       |                                               |                                      |            |             |                           |
| Safety Assessment                 | ADDRESS:                                      | CONT                                 | ACT:       |             |                           |
| Substance Abuse Screening         |                                               |                                      |            |             |                           |
| Forms/Notices                     | AGENCY:                                       |                                      |            |             |                           |
| Category/Pathway Switch           | Department of Job and Fam                     |                                      |            |             |                           |
| Safety Plan                       | PRIMARY WORKER:                               | SUPE                                 | RVISOR(S): |             |                           |
| Actuarial Risk Assessment         | Assian Worker                                 |                                      |            |             |                           |
| Family Assessment                 |                                               |                                      |            |             |                           |
| Ongoing Case A/I                  | Case Actions                                  |                                      |            |             |                           |
| Specialized A/I Tool              | Case Actions                                  |                                      |            |             |                           |
| Law Enforcement                   | View Case Information   0 Linked Cases   Prog | ram Categories   Case Status History |            |             |                           |
| Justification/Waiver              |                                               |                                      |            |             |                           |
| Case Services                     | Case members have unspecified relation        | ships                                |            |             |                           |
| Legal Actions                     |                                               |                                      |            |             |                           |
| Legal Custody/Status              |                                               |                                      |            |             |                           |
| Child Support Information         | Hazards                                       |                                      |            |             |                           |
| Living Arrangement / Guardianship | Huzulus                                       |                                      |            |             |                           |
| Initial Removal                   | Person / Address                              |                                      |            | Hazard Type |                           |
| Placement Request                 | T crock / Address                             |                                      |            | Turran Type |                           |
| Placement/ICCA                    |                                               |                                      |            |             |                           |
| Residential Treatment Information |                                               |                                      |            |             |                           |
| Independent Living                |                                               |                                      |            |             |                           |
| Case Plan Tools                   | Action Items                                  | Case A                               | lerts      | Dashboard   | Assignments / Eligibility |
| Visitation Plans                  |                                               |                                      |            |             |                           |
| Review Tools                      | Result(s) 1 to 3 of 3 / Page 1 of 1           |                                      |            |             |                           |
| Family Team Meeting               |                                               |                                      |            |             | Actions                   |
| Safety Reassessment               |                                               |                                      |            |             |                           |
| Reunification Assessment          |                                               |                                      |            |             |                           |

The Family Team Meeting Filter Criteria screen appears displaying the Family Team Meeting section below it.

# Adding a New Family Team Meeting

**Reminder:** If the **Add Family Team Meeting** button is grayed out, you are either not assigned to the case or have not been assigned to the **FTM Facilitator** user group, so you will not be able to add a Family Team Meeting.

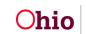

1. Click the Add Family Team Meeting button.

| Home                                                                                                    | Intake                                                                                             | Case                                                  | Provider     | Financial              | Administration   |
|----------------------------------------------------------------------------------------------------|----------------------------------------------------------------------------------------------------|-------------------------------------------------------|--------------|------------------------|------------------|
| Workload Court Calendar                                                                                                    | Placement Requests                                                                                 |                                                       |              |                        |                  |
| •                                                                                                    |                                                                                                    |                                                       |              |                        |                  |
| Case Overview<br>Activity Log<br>Attorney Communication<br>Intake List<br>Safety Associament                                                                 | Vour data has been saved.     CASE NAME / ID.                                                      |                                                       | Ongoing      |                        | HAZARD           |
| Substance Aloue Screening<br>Examplificates<br>Saldrour-Pathoury Switch<br>Saldru-Plan<br>Acharal Rik Assessment<br>Example Screening<br>Conceling Scale Act | Family Team Meeting Filter Criteria<br>From Date:<br>Purpose:<br>Status:<br>Facilitator:<br>Child: |                                                       | To Date:     |                        |                  |
| Specialized Arl Tool Law Enforcement Justification/Waiver Case Services                                                                                      | Sort Results By:<br>Created In Error:                                                              | Date of Meeting (Descending) v<br>© Exclude O Include | Current Epis | sode 🔿 View Historical |                  |
| Legal Actions<br>Legal Custodr/Status<br>Child Support Information<br>Living Arrangement / Guardianship                                                      | Filler Clear Form Family Team Meeting Result(s) 0 / Page 0 of 0                                    |                                                       |              |                        |                  |
| Initial Removal<br>Placement Resuest<br>Placement/ICCA<br>Residential Treatment Information<br>Indecendent Living                                            | FTM ID Add Family Team Meeting                                                                     | Date/Time of Meeting                                  | Facilitator  | Purpose Agency/C       | reated By Status |
| Case Plan Tools<br>Visitation Plans<br>Review Tools<br>Family Team Meeting<br>Safely Reassessment                                                            |                                                                                                    |                                                       |              |                        |                  |

The Family Team Meeting Details screen appears.

2. On Family Team Meeting tab, complete the required fields.

#### Important:

- If information is required, a red asterisk (\*) displays next to the field.
- The **Initial Status** field at the bottom of this screen defaults to **Draft**. The field will stay in **Draft** status until later in this process.
- Once the status is changed to **Completed**, the information can no longer be edited.
- 3. In the Facilitator Name field, click the Search Person button.
  - You must complete a person search to locate the facilitator's name.
  - It is highly recommended that each agency keep a list of the facilitator's person ID, as well as the person ID for each employee who will attend the FTM, so that all person IDs used remain consistent.

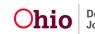

| Family Team Meeting             |               | Meeting Outcomes        | Attendees |
|---------------------------------|---------------|-------------------------|-----------|
| Case ID:                        |               | Family Team Meeting ID: |           |
| Case Name:                      |               | Completed By:           |           |
| Family Team Meeting Details     |               |                         |           |
| Date of Meeting: *              |               |                         |           |
| Meeting Start Time:             |               | Meeting End Time:       |           |
| Facilitator Person ID:          |               |                         |           |
| Facilitator Name: *             | Search Person |                         |           |
| Facilitator Type: *             | · · ·         | Description when Other: |           |
| Was Transportation Provided?: * | ✓             |                         |           |
| Was Child Care Provided ?: *    | <b>~</b>      |                         |           |
| Meeting Location: *             | v             | Description when Other: |           |
| Stated Purpose of FTM: *        |               | ~                       |           |
|                                 |               |                         |           |

The Person Search Criteria screen appears.

Enter the appropriate search information into the fields.

4. Click the **Search** button.

| Search For Person                                                                                                    |                                                  |                               |
|----------------------------------------------------------------------------------------------------|--------------------------------------------------|-------------------------------|
| Person (D:                                                                                                    | ~ OR ~                                           | 55N:                          |
|                                                                                                    | OR                                               |                               |
| Last Name: First Name: Middle Name:                                                                                              |                                                  | Gender:                       |
|                                                                                                    | ~ OR ~                                           | Age Range:<br>From Age To Age |
| Reference, TCN, and Address Criteria_~                                                                                           |                                                  |                               |
| Name Match Precision<br>Returns results matching entered names including AKA names/hicknames<br>+ AKA/Nicknames<br>Feren Results | Sort by:<br>Relevance (Highest-L<br>More Results | .owest) v                     |
| Search Clear Form Return                                                                                                    |                                                  |                               |

The results appear in the Person Search Results grid.

5. Click the **Select** link in the appropriate row.

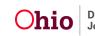

| rrson ID:<br>ple: If Person ID or SSN are entered, all other search criter |                     | ~ OR ~       | SSN:                          |           |             |
|----------------------------------------------------------------------------|---------------------|--------------|-------------------------------|-----------|-------------|
| ite: If Person ID or SSN are entered, all other search criter              |                     |              |                               |           |             |
|                                                                            | ria will be ignored |              |                               |           |             |
|                                                                            |                     | OR           |                               |           |             |
| ist Name: First Name:                                                      | Middle Name:        |              | Gender:                       |           |             |
| Facilitator Sam                                                            |                     |              | <b>`</b>                      |           |             |
| 08:<br>1111                                                                |                     | ~ OR ~       | Age Range:<br>From Age To Age |           |             |
| Interence. TCN. and Address Criteria. ~                                    | Skrames             | Sort by:     |                               |           |             |
| + AKA/Nicknam                                                              |                     |              | ce (Highest-Lowest) 🗸         |           |             |
| Results                                                                    |                     | More Results |                               |           |             |
| Search Clear Form Return                                                   |                     |              |                               |           |             |
| rson Search Results                                                        |                     |              |                               |           |             |
|                                                                            |                     |              |                               |           |             |
| ult(s) 1 to 1 of 1 / Page 1 of 1<br>Include only active case members       |                     |              |                               |           |             |
| Include only active case members                                           | rson Name / ID      | Address      | Gender                        | (Age) DOB | Active Case |

The selected name populates in the Facilitator Name field.

As shown in green, if a family assessment was previously completed, the children's information from the most recent family assessment automatically appears in the **Children for which this FTM Concerns** section.

| Family Team Meeting                                                                                             | Mee                            | eting Outcomes                           | Attendees              |
|----------------------------------------------------------------------------------------------------|--------------------------------|------------------------------------------|------------------------|
| Case ID:<br>Case Name:                                                                                          |                                | Family Team Meeting ID:<br>Completed By: |                        |
| Family Team Meeting Details                                                                                     |                                |                                          |                        |
| Date of Meeting: *                                                                                              | 05/08/2023                     |                                          |                        |
| Meeting Start Time:                                                                                             | 08:00 AM V                     | Meeting End Time:                        | (10.30 AM V)           |
| Facilitator Person ID:                                                                                          | 28809805                       |                                          |                        |
| Facilitator Name: *                                                                                             | Facilitator, Sam Search Person |                                          |                        |
| Facilitator Type: *                                                                                             | Facilitator V                  | Description when Other:                  |                        |
| Was Transportation Provided ?: *                                                                                | No v                           |                                          |                        |
| Was Child Care Provided?: *                                                                                     | No V                           |                                          |                        |
| Meeting Location: *                                                                                             | Agency Setting                 | Description when Other:                  |                        |
| Stated Purpose of FTM: *                                                                                        | 90-Day FTM                     | ~                                        |                        |
| Children for which this FTM Concerns:                                                                           |                                |                                          |                        |
| Person ID Child's Name                                                                                          | DOB Age                        | Gender FTM Custody                       | FTM Living Arrangement |
| the second second second second second second second second second second second second second second second se |                                |                                          | delata                 |
| stit                                                                                                    |                                |                                          | deiste                 |
|                                                                                                    |                                |                                          |                        |
| sdit                                                                                                    |                                |                                          | delete                 |
|                                                                                                    |                                |                                          |                        |
| Add Child                                                                                                    |                                |                                          |                        |

If no children auto-populate, this is what the screen looks like:

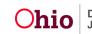

6. In either case, to add a child, click the **Add Child** button.

| Family Team Meeting                   |                                | Meeting Outcomes                         | Attendees              |
|---------------------------------------|--------------------------------|------------------------------------------|------------------------|
| Case ID:<br>Case Name:                |                                | Family Team Meeting ID:<br>Completed By: |                        |
| Family Team Meeting Details           |                                |                                          |                        |
| Date of Meeting: *                    | 05/08/2023                     |                                          |                        |
| Meeting Start Time:                   | 08:00 AM 🗸                     | Meeting End Time:                        | 10.30 AM 🗸             |
| Facilitator Person ID:                | 28809805                       |                                          |                        |
| Facilitator Name: *                   | Facilitator, Sam Search Person |                                          |                        |
| Facilitator Type: *                   | Facilitator v                  | Description when Other:                  |                        |
| Was Transportation Provided ?: *      | No v                           |                                          |                        |
| Was Child Care Provided ?: *          | No V                           |                                          |                        |
| Meeting Location: *                   | Agency Setting V               | Description when Other:                  |                        |
| Stated Purpose of FTM: *              | 90-Day FTM                     | <b>~</b> )                               |                        |
| Children for which this FTM Concerns: |                                |                                          |                        |
| Person ID Child's Name                | e DOB Age                      | Gender FTM Custody                       | FTM Living Arrangement |
| Add Child                             |                                |                                          |                        |

The Available Case Members screen appears displaying all case members.

- 7. Click the check box next to the appropriate case member(s).
- 8. Click the **Save** button.

| ie ID:<br>ie Name:  |      | Family Team Meeting ID:<br>Completed By: |     |        |
|---------------------|------|------------------------------------------|-----|--------|
| Ilable Case Members | Name | DOB                                      | Age | Gender |
|                     |      |                                          |     |        |

The **Family Team Meeting Details** screen appears displaying the selected names in the **Children for which this FTM Concerns** section.

9. Click the **Edit** link in the appropriate row.

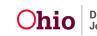

| Family Team Meeting                   | Meeting C                      | lutcomes                | Attendees              |
|---------------------------------------|--------------------------------|-------------------------|------------------------|
| Case ID:                              |                                | Family Team Meeting ID: |                        |
| Case Name:                            |                                | Completed By:           |                        |
| Family Team Meeting Details           |                                |                         |                        |
| Date of Meeting: *                    | 05/08/2023                     |                         |                        |
| Meeting Start Time:                   | 08:00 AM V                     | Meeting End Time:       | 10.30 AM V             |
| Facilitator Person ID:                | 28809805                       |                         |                        |
| Facilitator Name: *                   | Facilitator, Sam Search Person |                         |                        |
| Facilitator Type: *                   | Facilitator V                  | Description when Other: |                        |
| Was Transportation Provided ?: *      | No v                           |                         |                        |
| Was Child Care Provided?: *           | No v                           |                         |                        |
| Meeting Location: *                   | Agency Setting                 | Description when Other: |                        |
| Stated Purpose of FTM: *              | 90-Day FTM                     | ~                       |                        |
| Children for which this FTM Concerns: |                                |                         |                        |
| Person ID Child's Name                | DOB Age                        | Gender FTM Custody      | FTM Living Arrangement |
| 533                                   |                                |                         | dielete                |
| stil                                  |                                |                         | delote                 |
|                                       |                                |                         |                        |
| edi                                   |                                |                         | delete                 |
|                                       |                                |                         |                        |
| Add Child                             |                                |                         |                        |

The Child Information screen appears.

- 10. In the **Custody at time of FTM** field, select the appropriate choice from the dropdown list.
- 11. In the **Living Arrangement at time of FTM** field, select the appropriate choice from the drop-down list.
- 12. If the Stated Purpose of the FTM selected on the Family Team Meeting tab is one of the Permanency Roundtable options, the **Current Permanency Rating on FTM** field will also appear, select the appropriate choice from the drop-down list.
- 13. When complete, click the **OK** button.

| Case > Workload > Family Team Meeting > Child Details |                   |                                          |  |
|-------------------------------------------------------|-------------------|------------------------------------------|--|
| Case ID:<br>Case Name:                                |                   | Family Team Meeting ID:<br>Completed By: |  |
| Child Information                                     |                   |                                          |  |
| Name:                                                 |                   | Date of Birth:                           |  |
| Custody at time of FTM: *                             | Custody of PCSA V | Description when Other:                  |  |
| Living Arrangement at time of FTM: *                  | Grandparents V    | Description when Other:                  |  |
| Current Permanency Rating on FTM: *                   | Good              |                                          |  |
| OK Cancel                                             |                   |                                          |  |

As shown in green below, the **Family Team Meeting Details** screen appears displaying the selected information in the grid.

# **Recording Meeting Outcomes**

1. Click the Meeting Outcomes tab.

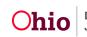

| Family Team Meeting                   | Ме                                     | ting Outcomes           | Attendees              |               |
|---------------------------------------|----------------------------------------|-------------------------|------------------------|---------------|
| Case ID:<br>Case Name:                |                                        | Completed By:           |                        |               |
| Family Team Meeting Details           |                                        |                         |                        |               |
| Date of Meeting: *                    | 05/08/2023                             |                         |                        |               |
| Meeting Start Time:                   | 08:00 AM V                             | Meeting End Time:       | 10:30 AM 🗸             |               |
| Facilitator Person ID:                | 28809805                               |                         |                        |               |
| Facilitator Name: *                   | Facilitator, Sam Search Person         |                         |                        |               |
| Facilitator Type: *                   | Facilitator V                          | Description when Other: |                        |               |
| Was Transportation Provided ?: *      | Nov                                    |                         |                        |               |
| Was Child Care Provided ?: *          | Nov                                    |                         |                        |               |
| Meeting Location: *                   | Agency Setting                         | Description when Other: |                        |               |
| Stated Purpose of FTM: *              | Permanency Roundtable: Initial Meeting | ~                       |                        |               |
| Children for which this FTM Concerns: |                                        |                         |                        |               |
| Person ID Child's Name                | DOB Age                                | Gender FTM Custody      | FTM Living Arrangement |               |
| edit                                  |                                        | Custody of PCSA         | Grandparents           |               |
| 200                                   |                                        |                         |                        | delete        |
|                                       |                                        |                         |                        |               |
| 200<br>925                            |                                        |                         |                        | <u>delete</u> |
|                                       |                                        |                         |                        |               |
| <u>edi</u>                            |                                        |                         |                        | delete        |
| <u>edi</u>                            |                                        |                         |                        | delete        |
| edi<br>edi<br>Add Child               |                                        |                         |                        | delete        |
| adi<br>adi<br>Add Chila<br>Narrative  |                                        |                         |                        | delete        |
| edi<br>edi<br>Add Child               |                                        |                         |                        | delete        |
| adi<br>adi<br>Add Chila<br>Narrative  |                                        |                         |                        | delete        |
| adi<br>adi<br>Add Chila<br>Narrative  |                                        |                         |                        | delete        |
| adi<br>adi<br>Add Chila<br>Narrative  |                                        |                         |                        | delete        |
| edi<br>edi<br>Ads Chile<br>Narative   |                                        |                         |                        | delete        |

The Meeting Outcomes: Results of the Meeting screen appears.

- 2. Select at least one check box on the screen.
  - In the Recommended Change in Custody or Recommended Change in • Living Arrangement sections, if you select a change from the Secondary column, you must select a change in the **Primary** column as well.
  - Only one **Primary** value per section can be selected, but multiple **Secondary** • choices can be made.

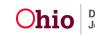

|                                          | Family Team Meeting |                                                                       | Meeting Outcomes        | Attendees |  |  |  |
|------------------------------------------|---------------------|-----------------------------------------------------------------------|-------------------------|-----------|--|--|--|
| Case ID:                                 |                     |                                                                       | Family Team Meeting ID: |           |  |  |  |
| Case Name:                               |                     |                                                                       | Completed By:           |           |  |  |  |
| Meeting Outcomes: Results of the Meeting |                     |                                                                       |                         |           |  |  |  |
| Recommended Change in Custor             |                     | 1                                                                     |                         |           |  |  |  |
| Primary                                  | Secondary           |                                                                       | Recommended Change      |           |  |  |  |
|                                          |                     | Initiate PCSA custody                                                 |                         |           |  |  |  |
| D                                        | D                   | Terminate PCSA custody                                                |                         |           |  |  |  |
| 0                                        | O                   | Custody to kin (relative or non-relative, temporary or legal custody) |                         |           |  |  |  |
| 0                                        |                     | Protective Supervision Order or extension                             |                         |           |  |  |  |
| 0                                        |                     | Temporary Custody or extension                                        |                         |           |  |  |  |
| 0                                        | 0                   | PPLA                                                                  |                         |           |  |  |  |
| O                                        | D                   | TPR                                                                   |                         |           |  |  |  |
| Recommended Change in Living             |                     |                                                                       |                         |           |  |  |  |
|                                          |                     |                                                                       | Recommended Change      |           |  |  |  |
| Primary                                  | Secondary           |                                                                       | Recommended Change      |           |  |  |  |
| 0                                        | 0                   | To kinship caregiver                                                  |                         |           |  |  |  |
| 0                                        | 0                   | To foster home                                                        |                         |           |  |  |  |
| 0                                        | 0                   | To other (group home, institution)                                    |                         |           |  |  |  |
|                                          | D                   | Reunify (or move to other parent)                                     |                         |           |  |  |  |
| Other: *                                 |                     |                                                                       |                         |           |  |  |  |
|                                          |                     |                                                                       | Recommended Change      |           |  |  |  |
| C                                        | 1                   | Recommended change in visitation time or supervision level            |                         |           |  |  |  |
| C                                        | 1                   | Identified new or change in services for parentilegal guardian        |                         |           |  |  |  |
| C                                        | 1                   | Identified new or change in services for children                     |                         |           |  |  |  |
| 0 P                                      |                     | Preparation for court hearing                                         |                         |           |  |  |  |
|                                          |                     | Case plan developedispred off on                                      |                         |           |  |  |  |
|                                          |                     | Identified support people for parents/caregivers                      |                         |           |  |  |  |
|                                          | 2                   | Update on family situation                                            |                         |           |  |  |  |
| C                                        | 2                   | In Home Safety Plan                                                   |                         |           |  |  |  |
| C                                        | 2                   | Out of Home Safety Plan                                               |                         |           |  |  |  |
|                                          |                     |                                                                       |                         |           |  |  |  |

Apply Save Cancel

# **Recording Meeting Attendees**

- 1. Click the Attendees tab. The Attendee Information screen appears.
- 2. Click the Add Attendee button.

|                                   | Family Team Meeting |                        | Meeting Outcomes                         | 1 | Attendee                        | \$                    |                     |
|-----------------------------------|---------------------|------------------------|------------------------------------------|---|---------------------------------|-----------------------|---------------------|
| Case ID:<br>Case Name:            |                     |                        | Family Team Meeting ID:<br>Completed By: |   |                                 |                       |                     |
| ttendee Information               |                     |                        |                                          |   |                                 |                       |                     |
| Attendees:                        |                     |                        |                                          |   |                                 |                       |                     |
| Person ID                         | Attendee Name/DOB   |                        | Role                                     |   | How Did<br>Attendee Participate | Signature<br>Captured | Delete              |
|                                   |                     |                        | •                                        |   | •)                              | <b>~</b>              |                     |
|                                   |                     | Designated Facilitator | •                                        |   | <b>v</b>                        | <b>~</b>              |                     |
|                                   |                     | (                      | <b>v</b> )                               |   | ~                               | <b>~</b>              |                     |
| Add Attendee Search Person Delete |                     |                        |                                          |   |                                 |                       | Check All   Clear A |
|                                   |                     |                        |                                          |   |                                 |                       |                     |
| Apply Save Cancel                 |                     |                        |                                          |   |                                 |                       |                     |

The Available Case Members and Case Associated Persons screen appears.

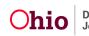

- 3. Click the check box(es) of the case participants and associated person(s) who attended the Family Team Meeting.
- 4. Click the **Save** button.

Save Cancel

| ase > Workload > Family Team Meeting<br>ase ID:<br>ase Name: |      | Family Team Meeting ID:<br>Completed By: |     |        |
|--------------------------------------------------------------|------|------------------------------------------|-----|--------|
| vailable Persons                                             |      |                                          |     |        |
|                                                              | Name |                                          | Age | Gender |
| 0                                                            |      |                                          |     | Male   |
| 0                                                            |      |                                          |     | Female |
| 0                                                            |      |                                          |     | Male   |
|                                                              |      |                                          |     | Male   |
|                                                              |      |                                          |     | Male   |
|                                                              |      |                                          |     | Male   |
|                                                              |      |                                          |     | Female |
|                                                              |      |                                          |     |        |

The Attendee Information screen appears displaying the selected participants.

- 5. To locate additional attendees, click the **Search Person** button (shown on the next page). The **Person Search Criteria** screen appears.
- 6. Use the **Person Search Criteria** screen fields to locate the person.
- 7. When located, click the **Select** link. The person appears in the **Attendees** grid as shown below.

In the Role field, select the appropriate role.

- 8. In the How did the Attendee Participate field, select the appropriate role.
- 9. In the Signature Captured field, select Yes or No.
- 10. Repeat the previous three steps for each attendee.
- 11. When complete, click the **Save** button.

|                                 | Family Team Meeting |                        | Meeting Outcomes                         | Attendees                       |                       |                       |
|---------------------------------|---------------------|------------------------|------------------------------------------|---------------------------------|-----------------------|-----------------------|
| Case ID:<br>Case Name:          |                     |                        | Family Team Meeting ID:<br>Completed By: |                                 |                       |                       |
| Attendee Information            |                     |                        |                                          |                                 |                       |                       |
| Attendees:                      |                     |                        |                                          |                                 |                       |                       |
| Person ID                       | Attendee Name/DOB   |                        | Role                                     | How Did<br>Attendee Participate | Signature<br>Captured | Delete                |
|                                 |                     |                        | ~                                        | <b>~</b>                        | ~                     |                       |
|                                 |                     | Designated Facilitator | •                                        | <b>~</b>                        | ~                     |                       |
|                                 |                     |                        | •                                        | <b>~</b>                        | ~                     |                       |
| Add Attendee Search Person Dele | rte                 |                        |                                          |                                 |                       | Check All   Clear All |
| Apph Save Cancel                |                     |                        |                                          |                                 |                       |                       |

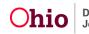

The Family Team Meeting Filter Criteria screen appears.

#### Changing the FTM Status to Completed

To complete the FTM and change the status, complete the following steps:

- 1. Navigate to the **Family Team Meeting** tab (**Family Team Meeting Filter Criteria** screen) using the previous steps.
- 2. In the **Status** field at the bottom of the screen, select **Completed** from the dropdown list.
- 3. Click the **Save** button.

| Narrative                                   |                        |              |  |
|---------------------------------------------|------------------------|--------------|--|
| (expand full screen)                        |                        |              |  |
|                                             |                        |              |  |
|                                             |                        |              |  |
|                                             |                        |              |  |
|                                             |                        |              |  |
|                                             |                        |              |  |
|                                             |                        |              |  |
| Spell Check Clear 10000                     |                        |              |  |
| Status: *                                   | Draft v                |              |  |
|                                             |                        |              |  |
| Created Date:                               | 01/26/2023 12:06:25 PM | Created By:  |  |
| Modified Date:                              | 05/08/2023 11:46:28 AM | Modified By: |  |
|                                             |                        |              |  |
| Apply Save ancel Delete Family Team Meeting |                        |              |  |

The Family Team Meeting screen appears displaying the saved information.

4. When logging the next FTM for this family, select the **Copy** link to duplicate the previously completed FTM.

**Note:** All active children identified in the first FTM will be copied, as well as all attendees, so this will save time from completing person searches again.

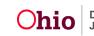

| Home                              | Intake                              | Case                         | Provider                               | Financial                      | Administration     |
|-----------------------------------|-------------------------------------|------------------------------|----------------------------------------|--------------------------------|--------------------|
| Workload Court Calendar           | Placement Requests                  |                              |                                        |                                |                    |
| $\diamond$                        |                                     |                              |                                        |                                |                    |
| Case Overview<br>Activity Log     | • Your data has been saved.         |                              |                                        |                                | ×                  |
| Attorney Communication            |                                     |                              |                                        |                                |                    |
| Intake List                       | CASE NAME / ID:                     |                              | Ongoing                                |                                | HAZARD             |
| Safety Assessment                 |                                     |                              |                                        |                                |                    |
| Substance Abuse Screening         | Family Team Meeting Filter Criteria |                              |                                        |                                |                    |
| Forms/Notices                     | From Date:                          |                              | To Date:                               |                                |                    |
| Category/Pathway Switch           | Purpose:                            |                              | ~                                      |                                |                    |
| Safety Plan                       | Status:                             |                              |                                        |                                |                    |
| Actuarial Risk Assessment         | Facilitator:                        |                              |                                        |                                |                    |
| Family Assessment                 | Child:                              |                              |                                        |                                |                    |
| Ongoing Case All                  |                                     |                              |                                        |                                |                    |
| Specialized A/I Tool              | Sort Results By:                    | Date of Meeting (Descending) | Current Epis                           | sode 🔿 View Historical         |                    |
| Law Enforcement                   | Created In Error:                   | Exclude      Include         |                                        |                                |                    |
| Justification/Waiver              |                                     |                              |                                        |                                |                    |
| Case Services<br>Legal Actions    |                                     |                              |                                        |                                |                    |
| Legal Custody/Status              | Fitter Clear Form                   |                              |                                        |                                |                    |
| Child Support Information         | Family Team Meeting                 |                              |                                        |                                |                    |
| Living Arrangement / Guardianship | Result(s) 1 to 1 of 1 / Page 1 of 1 |                              |                                        |                                |                    |
| Initial Removal                   | FTM ID                              | Date/Time of Meeting Facilit | stor Purpose                           | Agency/Cro                     | eated By Status    |
| Placement Request                 |                                     | 05/08/2023 Facilitator, Sam  | Permanency Roundtable: Initial Meeting | Department of Job and Family S | Services Completed |
| Placement/ICCA                    | CODY                                | 00.80 AM                     |                                        |                                |                    |
| Residential Treatment Information | record .                            |                              |                                        |                                |                    |
| Independent Living                | Associated Children:                |                              |                                        |                                |                    |
| Case Plan Tools                   | Associated Children:                |                              |                                        |                                |                    |
| Visitation Plans                  |                                     |                              |                                        |                                |                    |
| Review Tools                      |                                     |                              |                                        |                                |                    |
| Family Team Meeting               |                                     |                              |                                        |                                |                    |
| Safety Reassessment               | Add Family Team Meeting             |                              |                                        |                                |                    |
| Reunification Assessment          |                                     |                              |                                        |                                |                    |

If you need additional information or assistance, please contact the OFC Automated Systems Help Desk at <u>SACWIS HELP DESK@jfs.ohio.gov</u>.

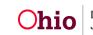